#### July 2, 2013 | Digi Scrap Tutorial

# L<sup>l</sup> Digital Scrapper<sup>®</sup>

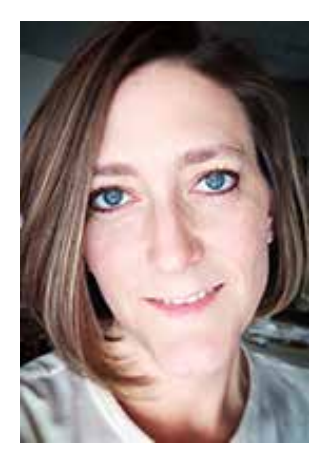

# Shaped Text **By Lydia Tarbox**

Journaling is such a important part of scrapbooking. Recording our thoughts and memories is part of what will make our layouts meaningful to those who look at them years from now. But, I often get caught up in the creative process of designing a layout and forget to leave adequate space for my journaling. And then, when I try to find space

for it, I want it to fit around the other elements on the page. But, doing that with the Type tools alone can be a really frustrating process. Luckily, I have the option of creating text in a Shape.

I'm starting with this layout using July's [Premier](http://digitalscrapper.com/premier-membership/) kit by Syndee Nuckles, [Summer Passport.](http://www.digitalscrapper.com/shoppe/Summer-Passport-Kit.html) I want to add journaling to the top left hand area of the layout, right above the post card element. But, I want the text to wrap around the blue flower and conform to the angle created by the post card. So, today I'm going to show you how to create a shape that wraps around elements on a page and then add text that will conform to the shape you have created. Let's get started!

**NOTE: The ability to type inside of a Shape was added in Photoshop Elements 10. If you have PSE9 or earlier, you will not be able to complete this tutorial. Make sure to save the PDF, however, for when you upgrade!**

# **Step One: Create the Basic Shape**

- Open a layered scrapbook page (File > Open).
- Press the letter D to reset the Color Chips to the default of black and white.
- In the Layers panel, activate the layer on which you want the text to appear.
- Get the Rectangle tool.
- In the Tool Options, click on the Create New Shape Layer icon. (Photoshop: In the Options Bar, set the Tool Mode to Shape and the Path Operations to New Layer.)
- Open the Geometry Options and choose Unconstrained.
- On the document, click and drag to create a rectangle in the area where you want your text to appear. Hold down the Space bar to reposition the rectangle while dragging.

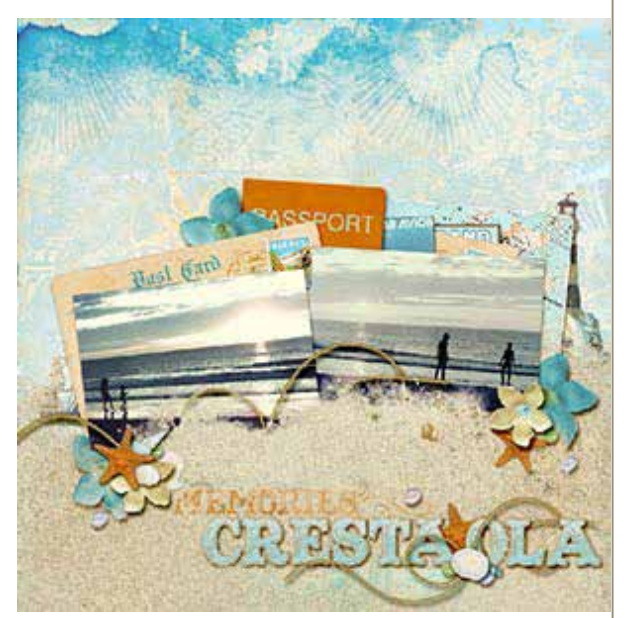

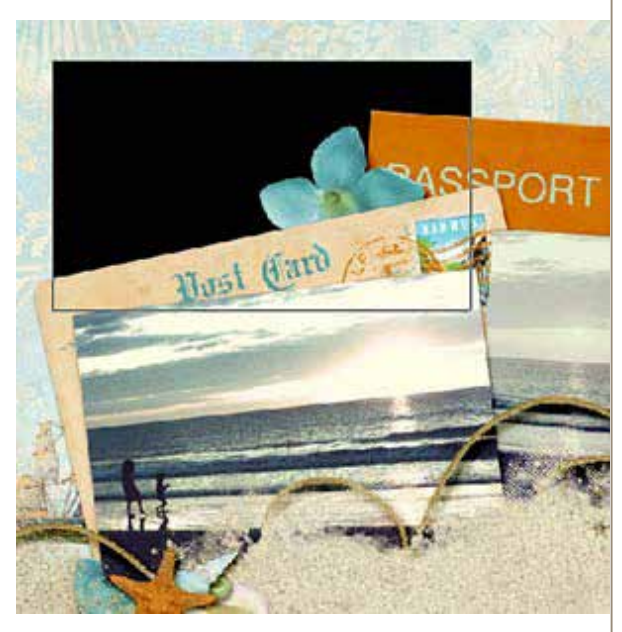

• In the Layers panel, reduce the Opacity of the Shape layer to 35%.

Note: This rectangle will cover areas on the page where you don't want text to appear. But, we'll take care of that in the next step.

## **Step Two: Subtract from the Shape**

- Get the Line tool.
- In the Tool Options, set the Width to 450 px and click on the Subtract from Shape Area icon. (Photoshop: In the Options Bar, set the Weight to 450 px and the Path Operations to Subtract Front Shape.)

Note: The Line tool can be rotated to accommodate shapes with 90<sup>°</sup> angles that are tilted on the page. The Width of your line may vary based on the size of the area you're working with. Just make sure it's wide enough to delete the area of the rectangle where you don't want text to appear. For shapes with 90º angles that are not tilted, you can use the Rectangle tool.

- On the document, click and drag a wide line along any straight edges that do not run parallel to the edges of the layout. Hold down the Space bar to reposition the line while dragging.
- Get the Ellipse tool.
- On the document, click and drag an ellipse around any curved objects. Hold down the Shift key to create a circle shape, and hold down the Space bar to reposition while dragging.
- Continue subtracting shapes from the original rectangle shape until there's a border along the edges of all the elements around which you want your text to wrap. Experiment with the other Shape tools, including the Custom Shape tools, to subtract areas around the shapes created by your specific elements.

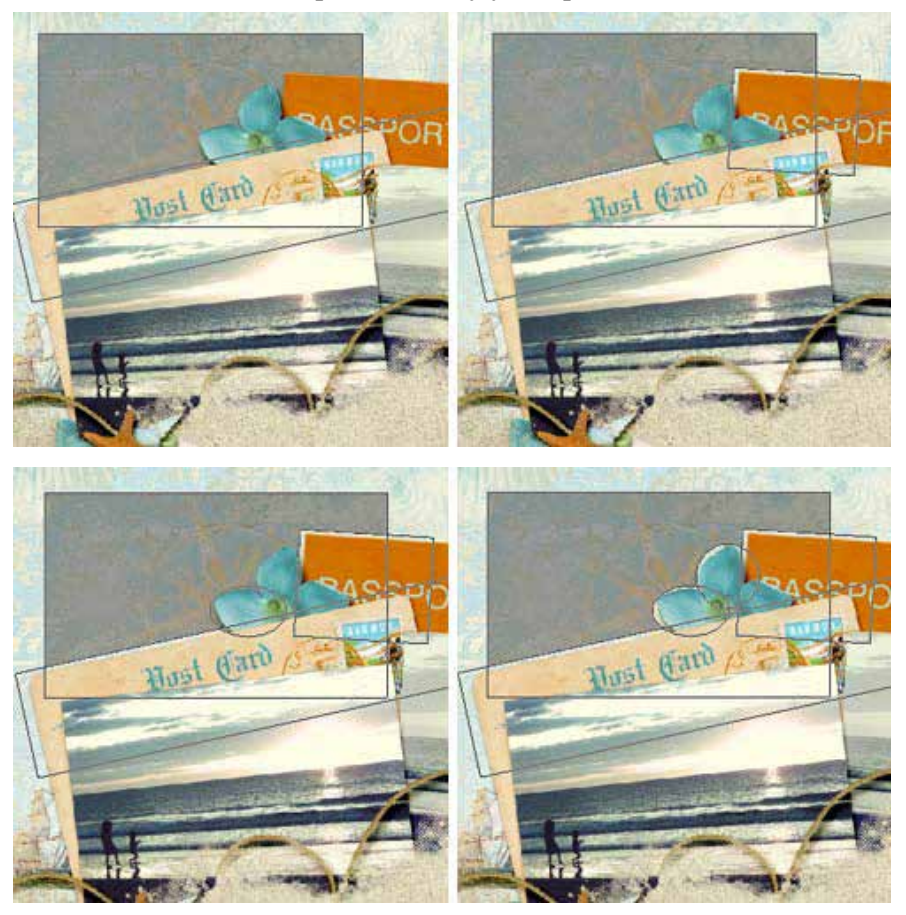

Page 2 Shaped Text © 2013 Digital Scrapper, all rights reserved.

## **Step Three: Add the Text**

- Get the Horizontal Type tool.
- In the Tool Options, choose a Font and Size for your text.
- On the document, hover your mouse over the Shape. A dotted circle will appear around the Type icon.
- Click once inside the Shape and begin typing your text. Click the checkmark to commit the type.
- In the Layer's panel, double click on the thumbnail of the text layer to select the text.
- Press Ctrl Shift J (Mac: Cmd Shift J) to justify the text within the Shape. Click the checkmark to commit the change.
- In the Layer's panel, activate the Shape layer and drag it to the Trash.

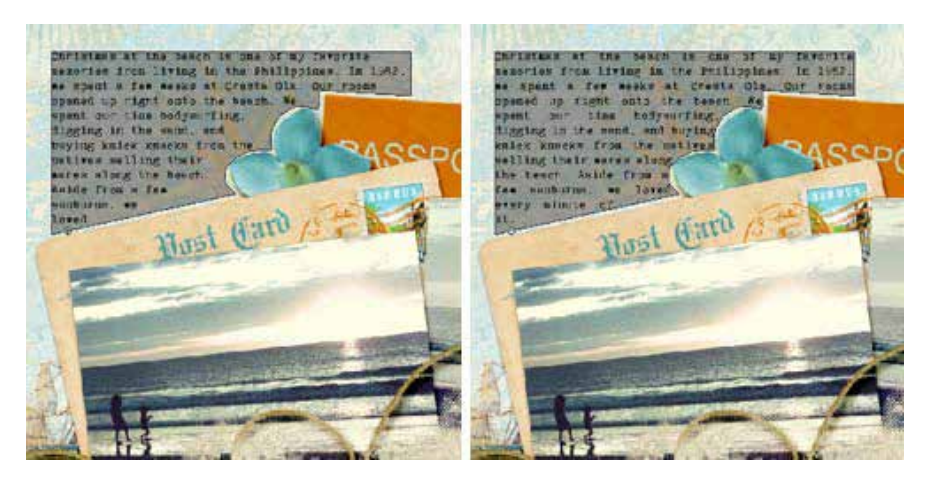

And, here's my finished layout with the text wrapping around the edges of the elements:

#### **Credits**

**Digi Scrap Tutorial: Shaped Text** by Lydia Tarbox

**Layout:** Cresta Ola 1982 by Lydia Tarbox **Kit:** [Summer Passport](http://www.digitalscrapper.com/shoppe/Summer-Passport-Kit.html) by Syndee Nuckles (included in the July 2013 [Premier](http://digitalscrapper.com/premier-membership/) issue) **Font:** Kingthings Trypewriter

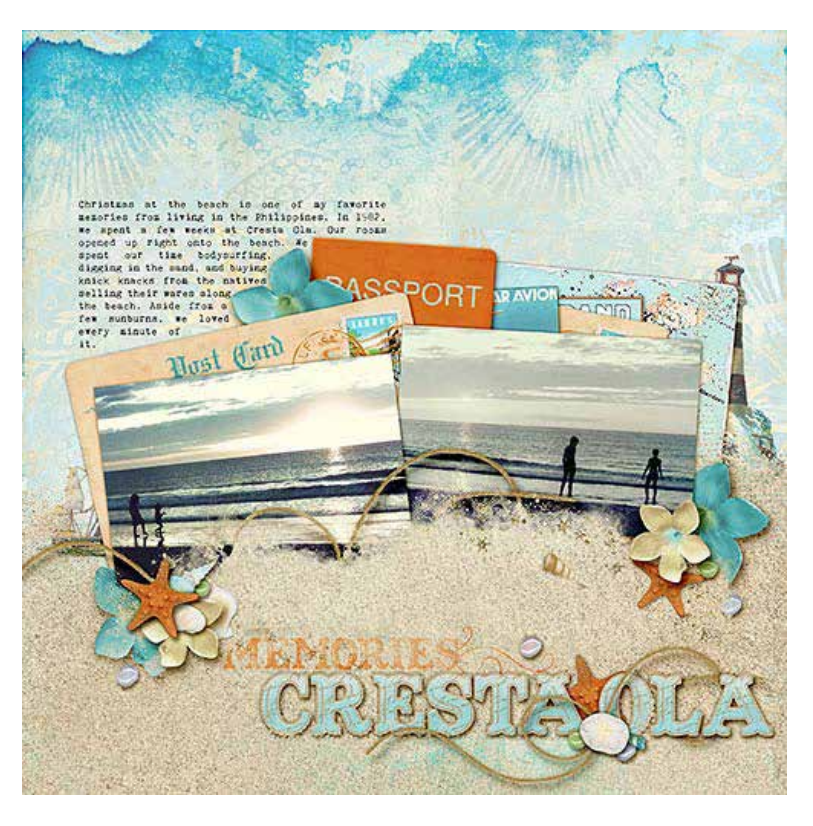